# **Kingsmead**

Headteacher: Mark Griffin

**CARE ASPIRATION RESPECT DETERMINATION**

Wiveliscombe, Taunton, Somerset TA4 2NE 01984 623483 **Manufarity** contact@kingsmead-school.com www.kingsmead-school.com

December 2017

Dear Parent/Carer

### **Year 11 Written Reports & Subject Parents' Evening**

I write to inform you about important events in the coming month at Kingsmead. Firstly, Year 11 students will receive their **full written reports** in paper form via their tutor on Thursday 14<sup>th</sup> December 2017. Please read this report with your child and discuss his/her learning progress to date and areas for focus and development over the next term.

Secondly, I would like to invite you and your child to attend our Parents' Evening on **Thursday 11 January 2018** between 4.30pm and 7.30pm in the South Block and East Block. Please let us know in advance if you require lift access as some appointments will be upstairs. Parking will be available on the tennis courts.

This is an important evening and provides you with an opportunity to meet with your child's subject teachers to discuss their academic progress. You can also book an appointment with our Careers Advisor, Sally Trump to discuss post-16 options by contacting the school reception, this is separate to the bookings system. Throughout the evening there will also be the opportunity to speak to representatives of colleges, sixth forms, apprenticeships and work based pathways.

Appointments can be made from Thursday 14 December 2017 at 6.00pm and will close on Wednesday 10 January at 10.00pm. Appointments are with subject teachers and are for 5 minutes. The maximum number of appointments which can be made on the booking system is 8. Should you wish to make any changes after this date please contact the school office. **There will not be an opportunity to make any new appointments after this date.**

We use an online booking system for parents to make appointments. Please visit www.kingsmead-school.com and click on the parents' evening booking icon (bottom left on the homepage) to book your appointment. (A short guide on how to add appointments is attached to this letter.) Login with the following information:

Student's First Name: Student's Surname: Date of Birth:

If you do not have access to the internet, please contact the school office who will be happy to make an appointment on your behalf.

Best wishes to parents and students for a restful Christmas break.

Yours faithfully

Charlie Pierce **Peter Thompson** 

haupson

Assistant Headteacher Leader of Student Support – Year 11

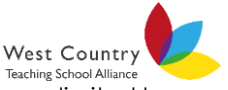

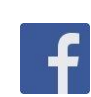

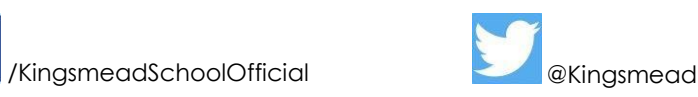

A company limited by guarantee, registered in England and Wales, registration number 7547023. An exempt charity.

## **Parents' Guide for Booking Appointments**

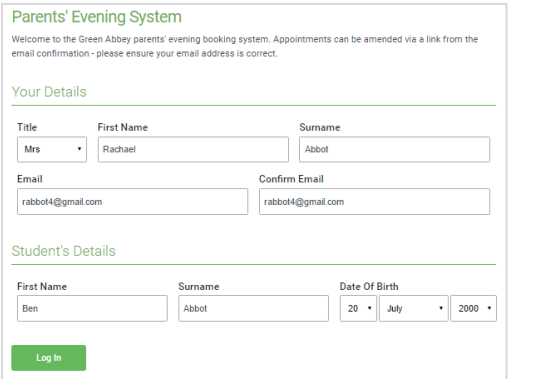

#### **Step 1: Login**

Please fill out the details on the page then click the *Log In* button. A confirmation of your appointments will be sent to the email address you provide.

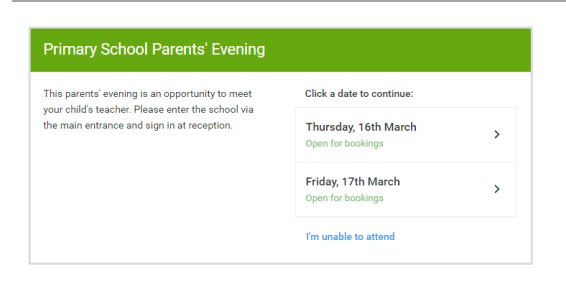

#### **Step 2: Select Parents' Evening**

Click on the date you wish to book.

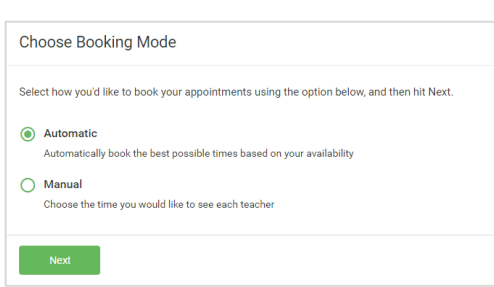

#### **Step 3: Select Booking Mode**

Choose Automatic if you'd like the system to suggest the shortest possible appointment schedule based on the times you're available to attend. Or if you'd rather manually choose the times to book with teacher/s, choose Manual. Then press *Next*.

*We recommend choosing the automatic booking mode when browsing on a mobile phone*.

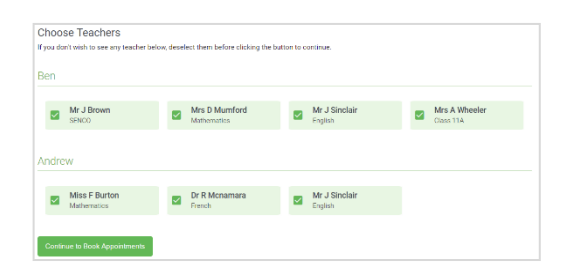

#### **Step 4: Choose Teachers**

If you chose the automatic booking mode, drag the sliders at the top of the screen to indicate the earliest and latest you can attend.

Select the teacher/s you'd like to book appointments with. A green tick indicates they're selected. To de-select, click on their name.

#### **Confirm Appointment Times** The following appointments have been reserved for two minutes. If you're happy with them, please ch<br>the Accept button at the bottom. Subject Student Teacher Room  $17:10$ Ren English  $E6$  $17:25$ Mrs D. Mumford **Mathematics M2** Ren Dr R Mcnamara French 17:45 Andrew  $L4$

#### **Step 5a (Automatic): Book Appointments**

If you chose the automatic booking mode, you should see provisional appointments which are held for 2 minutes. To keep them, choose Accept at the bottom left.

If it wasn't possible to book every selected teacher during the times you are able to attend, you can either adjust the teachers you wish to meet with and try again, or switch to manual booking mode (Step 5b).

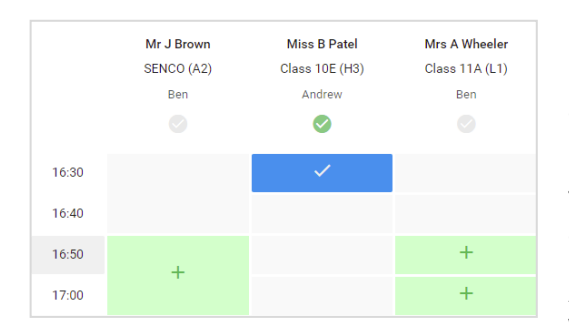

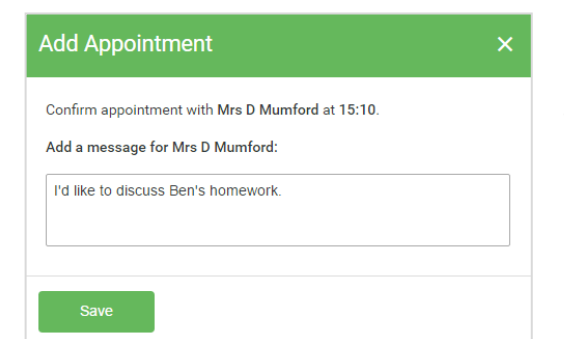

#### **Step 5b (Manual): Book Appointments**

If you chose the manual booking mode, click any of the green cells to make an appointment. Blue cells signify where you already have an appointment. Grey cells are unavailable.

To change an appointment, delete the original by hovering over the blue box and clicking *Delete*. Then choose an alternate time.

After clicking on a green cell to make an appointment, a pop-up box appears where you can optionally leave a message for the teacher to say what you'd like to discuss or raise anything beforehand.

Once you're finished booking all appointments, at the top of the page in the alert box, press *click here* to finish the booking process.

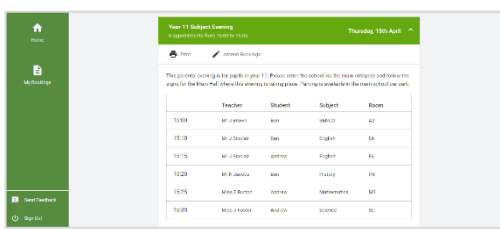

#### **Step 6: Finished**

You will receive an email confirmation of your appointments. Please print this out and bring with you to the parents' evening. To send the school feedback about this system, click on "Send Feedback".

If after booking you need to change your appointments, click on *Amend Bookings*.